# e Construction-

# **Öffentliche Auflage**

# **Einsicht / Einsprachen / Rechtsverwahrung**

Benutzerschulung eConstruction

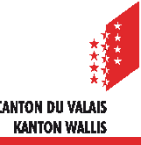

# **Inhalt**

- **[Dossiereinsicht](#page-3-0)** 
	- [Allgemeines](#page-3-0)
	- [Dossiereinsicht](#page-5-0)
- Einsprachen [/ Rechtsverwahrung](#page-8-0)
	- [Allgemeines](#page-8-0)
	- [Einreichung einer Einsprache oder Rechtsverwahrung](#page-11-0)
		- [Einreichen einer Einsprache](#page-12-0)
		- Einreichen einer [Rechtsverwahrung](#page-14-0)
	- [Korrespondenz und Anfragen](#page-15-0)
	- [Anträge zur Vervollständigung im Zusammenhang mit Einsprachen und](#page-16-0)  **Rechtsverwahrung**
	- [Arbeitslisten im Zusammenhang mit Einsprachen und Rechtsverwahrung](#page-17-0)

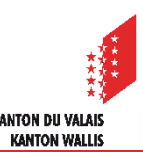

# **Dossiereinsicht**

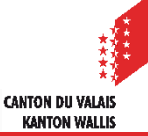

#### <span id="page-3-0"></span>Öffentliche Auflage - Einsicht

# **Allgemeines**

- Ein Dossier kann auf verschiedene Arten eingesehen werden, je nachdem, wie es  $\blacksquare$ erfasst wurde und wie die Gemeinde die Plattform nutzt. So kann es vollständig digitalisiert, teilweise digitalisiert oder nur in Papierform verfügbar sein.
- Es gibt 3 Möglichkeiten, ein Baugesuch, welches auf der Plattform öffentlich aufgelegt  $\blacksquare$ wird, einzusehen:
	- 1. Online, in der eConstruction-Plattform
	- 2. Auf der Gemeinde mithilfe der zur Verfügung gestellten Informatikeinrichtungen und Unterstützung beim Einloggen.
	- 3. Beim KBS mithilfe der zur Verfügung gestellten Informatikeinrichtungen und Unterstützung beim Einloggen (nur für Gesuche in Zuständigkeit der KBK).
- Eine Person, die ein auf der Plattform eConstruction öffentlich aufgelegtes Baugesuch  $\blacktriangleright$ einsehen möchte, muss mindestens eine SwissID der Stufe 0 (Selbstdeklarierte Identität) besitzen.
- Für die Einsicht auf der Plattform von eConstruction ist ein PDF-Reader (z.B. Adobe  $\blacksquare$ Reader oder Foxit Reader) erforderlich.
- Bei der Einsichtnahme bei einer Behörde kann im Einzelfall eine Kopie des gewünschten Dossiers oder der gewünschten Dokumente angefordert werden:
	- In digitaler Form:
		- Per E-Mail
		- Oder anderes digitales Trägermedium
	- In Papierform:
		- Papierkopie, gegen Gebühr (je nach Behörde). Verkleinerungen von grossen Plänen möglich (max. A3).

**CANTON DU VALAIS KANTON WALLIS** 

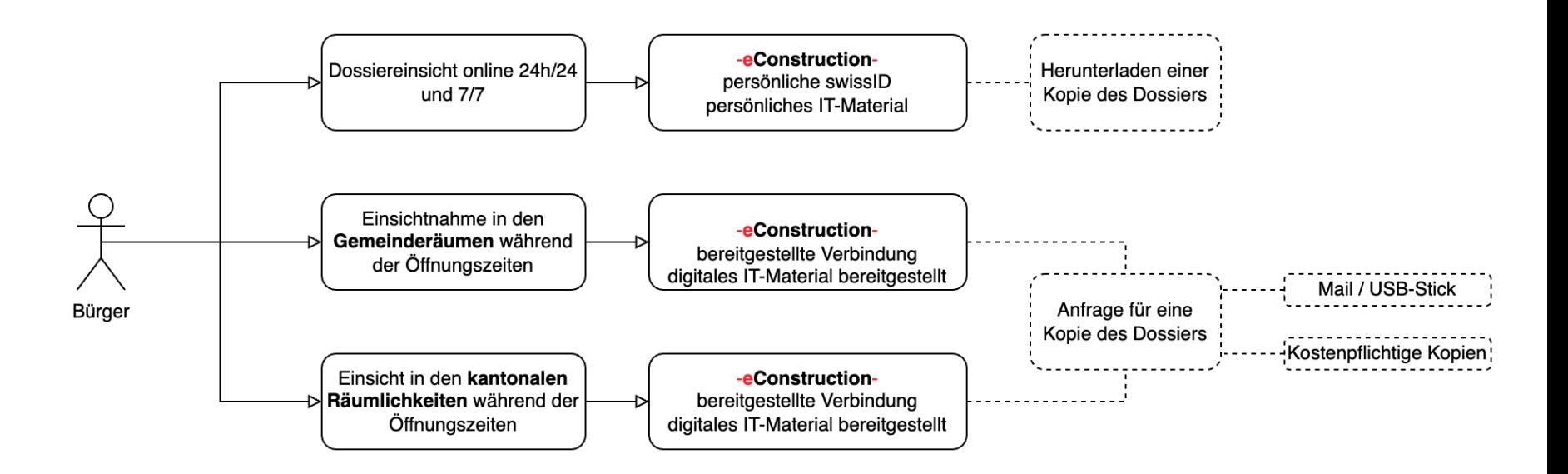

#### <span id="page-5-0"></span>Öffentliche Auflage - Einsicht

#### **Dossiereinsicht**

- 1. Loggen Sie sich mit Ihrer SwissID auf der [Plattform eConstruction](https://econstruction-vs.apps.vs.ch/)
	- Im Falle einer Anmeldung mit einer **SwissID der Stufe 0**, klicken Sie auf das Kästchen «Dossiereinsicht aus Amtsblatt».

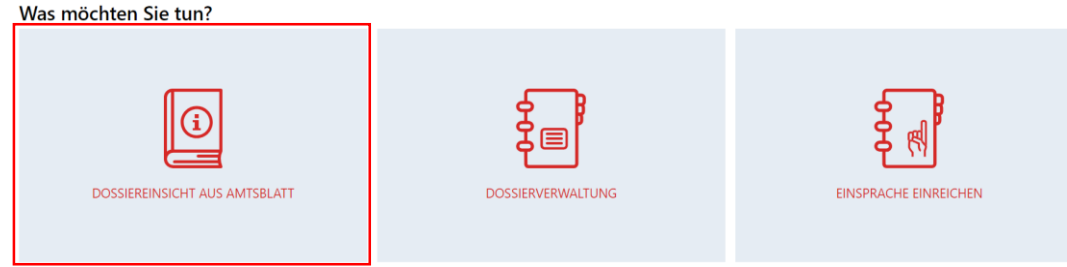

• Bei einer Anmeldung mit einer **SwissID der Stufe 1 oder 2**, klicken Sie auf die Schaltfläche «Einsicht der im Amtsblatt publizierten Baugesuche und Einreichung einer Einsprache» und dann auf «Einen Dossier suchen».

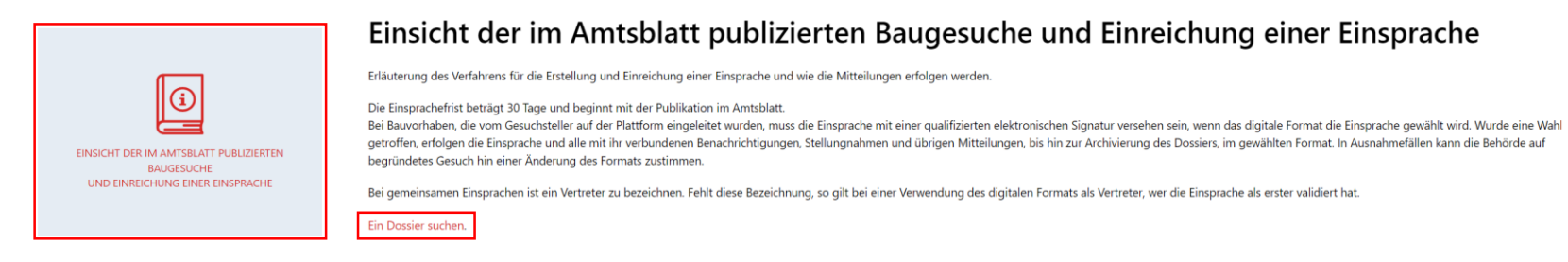

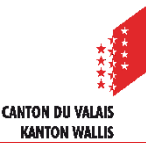

#### Öffentliche Auflage - Einsicht

2. Geben Sie die «Nummer für die Konsultation eConstruction» ein, welche Sie zuvor im digitales [Amtsblatt](https://amtsblatt.vs.ch/) abgerufen haben – z.B. 6a99cd28, und klicken Sie auf «Suche»

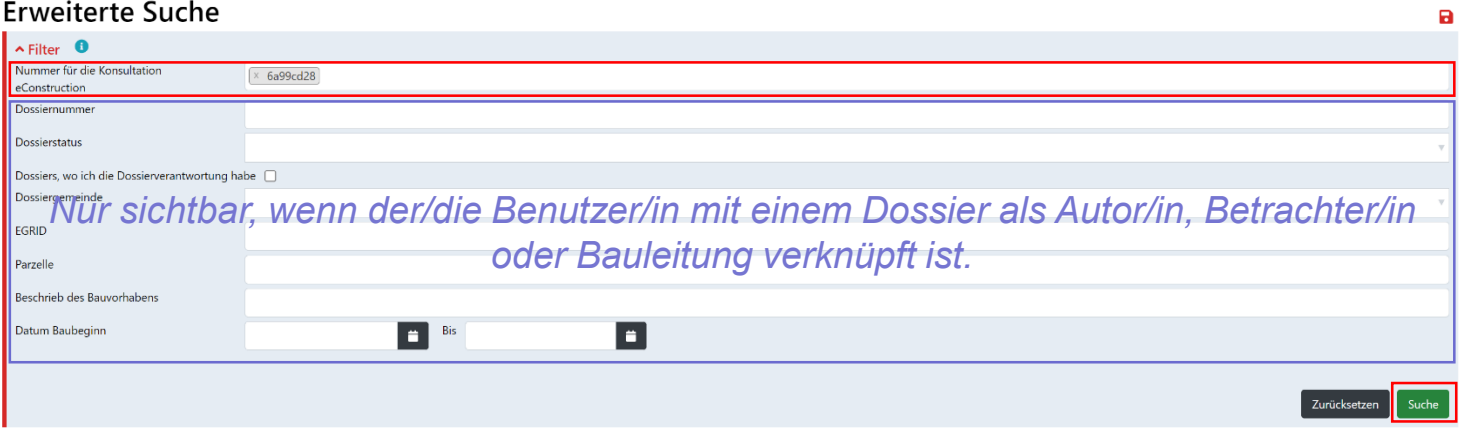

3. Öffnen Sie das Dossier. Unter dem Reiter «Publikation, öffentliche Auflage und Einsprache» finden Sie die Informationen zum Baugesuch.

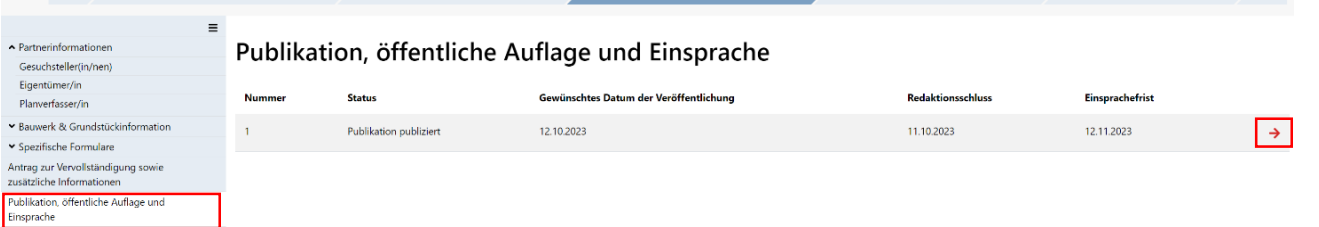

4. Informationen zur Veröffentlichung finden Sie unter dem Reiter «Publikation». Die Dokumente finden Sie unter dem Reiter «Berücksichtigte Unterlagen».

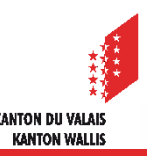

# **Einsprachen / Rechtsverwahrung**

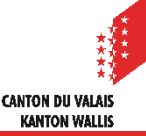

# <span id="page-8-0"></span>**Allgemeines**

- Eine Person, die Einsprache erhebt oder eine Rechtsverwahrung anmeldet, hat die  $\blacksquare$ Möglichkeit, ihre Einsprache / Rechtsverwahrung innerhalb von 30 Tagen ab dem Datum der Publikation im digitales Amtsblatt entweder in Papierform (Poststempel gilt) an die zuständige Behörde oder direkt über die Plattform eConstruction zu übermitteln. (BauG Art. 47 Abs. 1)
- Eine Einsprache gegen ein vom Gesuchsteller im Papierformat eingereichtes  $\mathcal{L}$ Bauvorhaben muss zwingend im Papierformat erfolgen. (BauG Art. 47 Abs. 2<sup>ter</sup>)
- Eine Person, die eine Einsprache / Rechtsverwahrung auf der Plattform eConstruction  $\blacktriangledown$ einreichen möchte, muss mindestens über eine verifizierte Identität der Stufe 1 verfügen. Die Verifizierung kann mithilfe der [SwissID-App](https://www.swissid.ch/identifizieren.html) oder persönlich bei einer dafür vorgesehenen [Identifikationsstelle](https://www.swissid.ch/identifizieren/identifikationsstellen.html) durchgeführt werden.
- Die digitale Einsprache muss im PDF-Format eingereicht werden und muss eine  $\blacktriangledown$ [qualifizierte elektronische Signatur](https://www.sas.admin.ch/sas/de/home/akkreditiertestellen/akkrstellensuchesas/pki1.html) aufweisen. (BauG Art. 47 Abs. 2bis)
- Bei gemeinsamen Einsprachen ist ein Vertreter zu bezeichnen. Fehlt diese  $\mathbf{z}$ Bezeichnung, so gilt bei einer Verwendung des Papierformats der Erstunterzeichnete als Vertreter; bei einer Verwendung des digitalen Formats gilt als Vertreter, wer die Einsprache als erster validiert hat. (BauG Art. 47 Abs. 3)

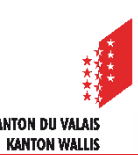

- Eine Einsprache kann digital durch den/die Vertreter/in der einsprechenden Person eingereicht werden, dazu muss er im Besitz :
	- der Einsprache mit einer qualifizierten elektronischen Signatur der einsprechenden Person im PDF-Format oder des/der Vertreters/in der einsprechenden Person sein.
	- einer Vollmacht mit einer qualifizierten elektronischen Signatur der einsprechenden Person im PDF-Format sein.
- Die Rechtsverwahrung kann von dem/der Vertreter/in der Person, welche die Rechtsverwahrung anmeldet, digital eingereicht werden. Dazu muss der/die Vertreter/in im Besitz
	- der Rechtsverwahrung im PDF-Format
	- einer Vollmacht mit eigenhändiger Unterschrift sein.
- Die Person, die eine Einsprache / Rechtsverwahrung eingereicht hat, behält auch nach Ablauf der 30-tägigen Frist nach der öffentlichen Auflage Zugang zu den Akten.
- Die Person, die eine Einsprache / Rechtsverwahrung eingereicht hat, kann nur ihre  $\blacktriangleright$ eigene Einsprache / Rechtsverwahrung einsehen.
- Nur die zuständige Behörde kann die Einsprache / Rechtsverwahrung für den  $\mathbf{z}$ Gesuchsteller sichtbar machen. Sie kann sich dafür entscheiden, nur bestimmte Einsprachen / Rechtsverwahrungen sichtbar zu machen.

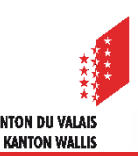

Einsprachen / Rechtsverwahrung - Ablage und Behandlung

- Entscheide sowie die dazu berücksichtigten Dokumente, werden den Einsprechern  $\blacksquare$ zugestellt. Dies gilt sowohl für Einsprachen, auf welche eingetreten wurde wie auch für jene, auf welche nicht eingetreten wurde. Dies gilt jedoch nicht für zurückgezogene Einsprachen. Eine Person, die eine Rechtsverwahrung angemeldet hat, erhält die Entscheide nicht.
- Die Einsprache / Rechtsverwahrung kann sich in vier verschiedenen Status befinden:

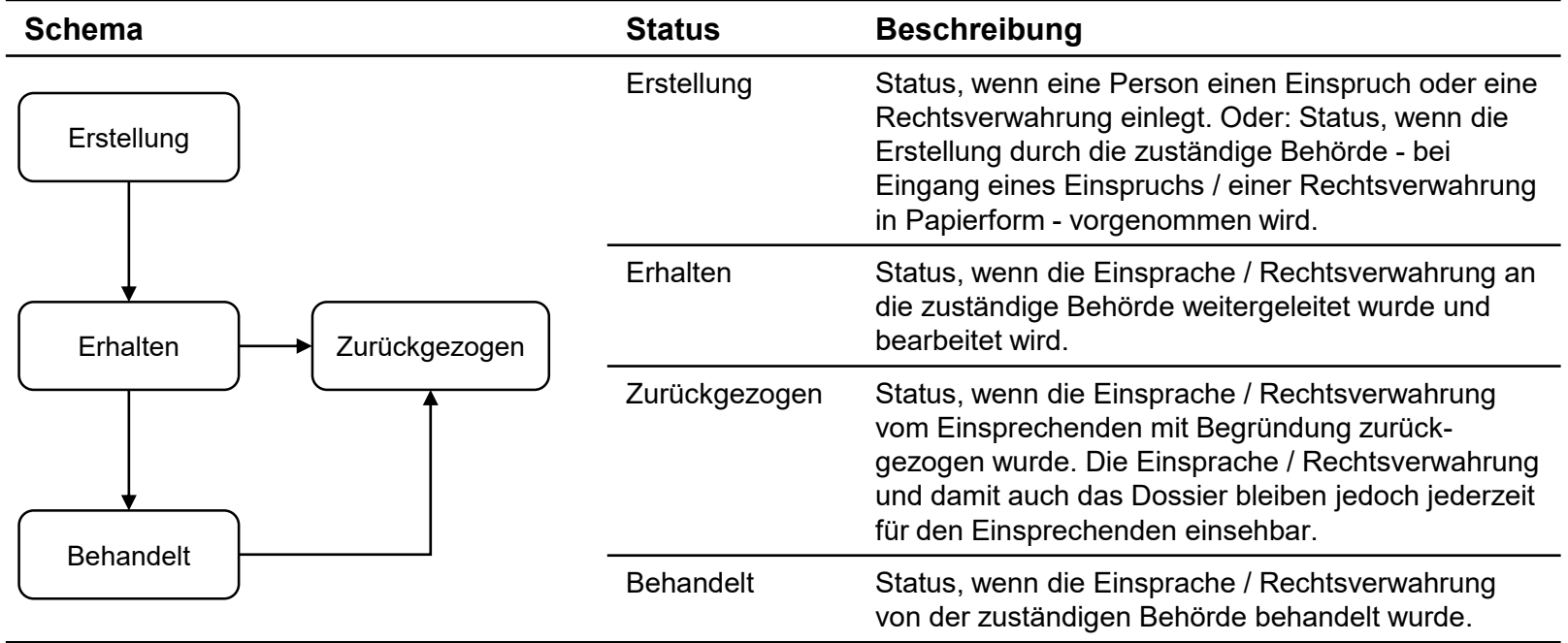

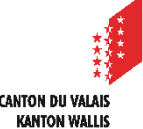

# <span id="page-11-0"></span>**Einreichen einer Einsprache oder Rechtsverwahrung**

- Der Beginn des Einreichungsprozesses ist für Einsprachen und Rechtsverwahrungen gleich.
- 1. Unter der Publikation klicken Sie auf «Einsprache / Rechtsverwahrung» und anschliessend auf «Dossier vom Typ "Einsprache / Rechtsverwahrung" erstellen».

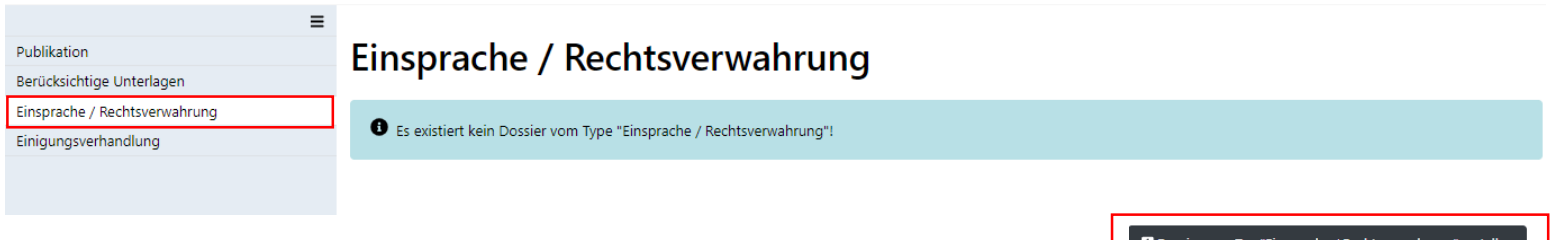

- Einreichen einer [Einsprache](#page-12-0)
- Einreichen einer [Rechtsverwahrung](#page-14-0)

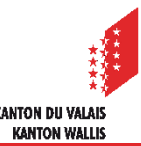

#### <span id="page-12-0"></span>Öffentliche Auflage - Einsprachen

#### **Einreichen einer Einsprache auf eConstruction**

- 2. Wählen Sie den Typ «Einsprache». Die Einsprache erfordert ein PDF mit einer qualifizierten elektronischen Unterschrift.
- 3. Hinweis: Wenn die Person, die die Einsprache einlegt, weder die Person ist, die unterzeichnet hat, noch seine/ihre gesetzliche Vertretung ist, hat diese Person sieben Tage Zeit, um ein konformes Dokument einzureichen, ansonsten wird das Verfahren in Papierform fortgesetzt.

 $Typ^*$ 

Einsprache

Durch die Einreichung der Einsprache mittels des aktuellen genutzten Kontos um auf der Plattform zu gelangen, bestätige ich, dass ich die Person bin, die die  $\blacktriangledown$ Einsprache im PDF-Format elektronisch unterschreiben hat oder der gesetzlicher Vertreter bin, der durch die beigefügte Vollmacht bevollmächtigt ist diese Einsprache einzureichen. Ich bestätige hiermit die Wahl des digitalen Formats für die Behandlung der eingereichten Einsprache (47 BauG). \*

4. Die Datei muss im PDF-Format eingereicht werden. Achtung: Es wird eine Überprüfung der qualifizierten elektronischen Signatur durchgeführt. Wenn das Kästchen grün ist, ist alles in Ordnung. Wenn es rot ist, ist die Signatur ungültig. Sie haben die Möglichkeit, Ihr Dokument vorab auf dem Validator [des Bundes](https://www.validator.admin.ch/) zu überprüfen

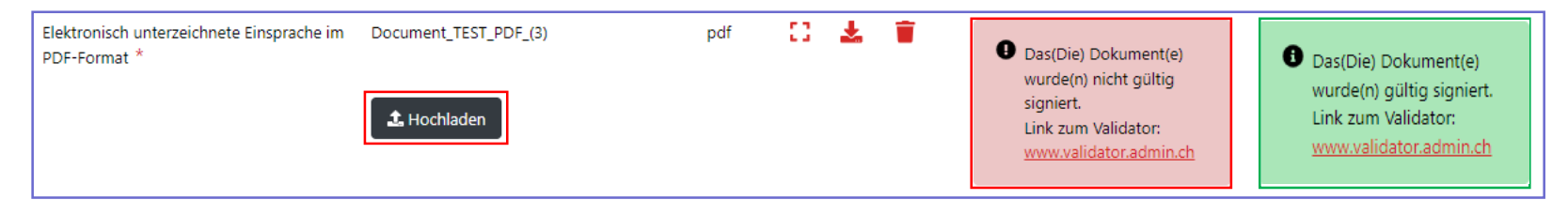

**CANTON DU VALAIS KANTON WALLIS** 

- 5. Der/die Einsprecher/in kann durch eine andere Person vertreten werden, die ein Konto auf der Plattform hat. In diesem Fall:
	- Bei der Frage «Wird der/die Einsprecher/in durch eine andere Person vertreten?» kreuzen Sie «Ja» an.
	- Laden Sie die Vollmacht mit qualifizierter elektronischer Signatur (PDF) hoch. Achtung: Es erfolgt eine Überprüfung der qualifizierten elektronischen Signatur.
	- Füllen Sie die Daten der vertretenden Person aus.
- 6. Füllen Sie die Daten der einsprechenden Person aus.
- 7. Klicken Sie auf «Einsprache / Rechtsverwahrung einlegen». Ihre Einsprache wird zur Bearbeitung an die zuständige Behörde gesendet. Eine Empfangsbestätigung wird angezeigt.

## <span id="page-14-0"></span>**Einreichen einer Rechtsverwahrung auf eConstruction**

- 2. Wählen Sie den Typ «Rechtsverwahrung». Für die Rechtsverwahrung ist kein PDF mit qualifizierter elektronischer Signatur erforderlich.
- 3. Reichen Sie das Dokument im PDF-Format ein.
- 4. Die Person, die eine Rechtsverwahrung einreichen möchte, kann von einer anderen Person vertreten werden, die ein Konto auf der Plattform besitzt. In diesem Fall:
	- Bei der Frage «Wird der/die Autor/in der Rechtsverwahrung durch eine andere Person, welche ein Konto auf der eConstruction-Plattform hat, vertreten?» kreuzen Sie «Ja» an.
	- Laden Sie die Vollmacht (PDF) hoch.
	- Füllen Sie die Daten der vertretenden Person aus.
- 5. Füllen Sie die Daten der Person aus, die die Rechtsverwahrung einreicht.
- 6. Klicken Sie auf «Einsprache / Rechtsverwahrung einlegen». Ihre Rechtsverwahrung wird zur Bearbeitung an die zuständige Behörde gesendet. Eine Empfangsbestätigung wird angezeigt.

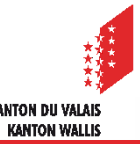

### <span id="page-15-0"></span>**Korrespondenz und Anfragen**

- Jede Einsprache / Rechtsverwahrung hat einen Menüpunkt «Korrespondenz und  $\mathcal{L}$ Anfragen», welcher die für sie spezifische Korrespondenz enthält.
- Nachrichtentypen:  $\mathbf{r}$

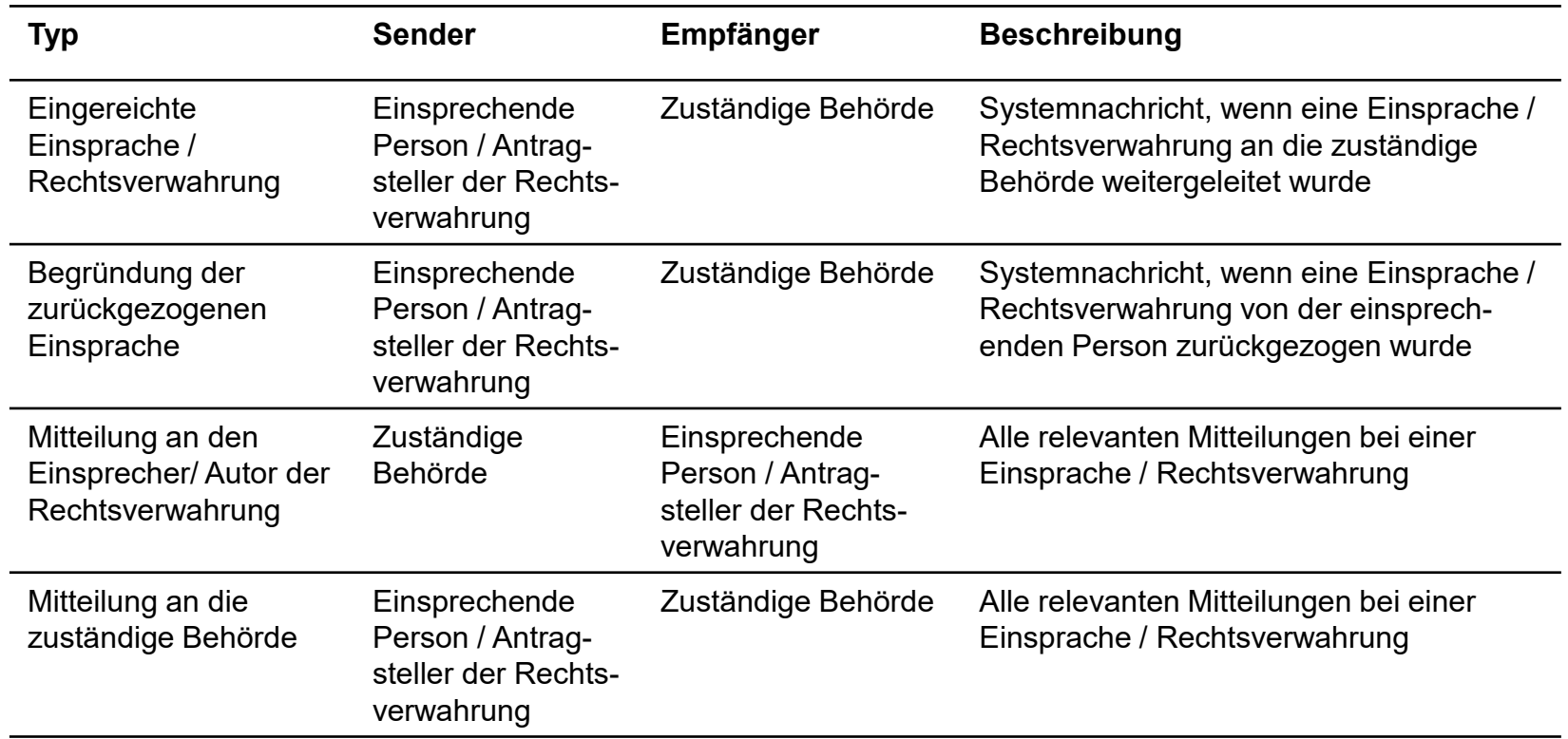

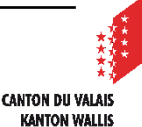

# <span id="page-16-0"></span>**Anträge zur Vervollständigung im Zusammenhang mit Einsprachen und Rechtsverwahrungen**

- Während der Behandlung der Einsprachen/ Rechtsverwahrungen müssen die  $\overline{\phantom{a}}$ zuständige Behörde sowie die Dienststellen in der Lage sein, mit den Einsprechern und Anmeldern von Rechtsverwahrungen zu kommunizieren und Anträge zur Vervollständigung anzufordern.
- Die Verwaltung dieser Anträge zur Vervollständigung erfolgt über den allgemeinen  $\blacksquare$ Menüpunkt «Antrag zur Vervollständigung sowie zusätzliche Informationen» (also ausserhalb des Ordners Publikation, öffentliche Auflage und Einsprache).
- Wie bei allgemeinen Anträgen zur Vervollständigung haben nur der/ die  $\mathcal{L}$ Gesuchsteller/in oder der/ die Autor/in der Einsprache/ Rechtsverwahrung die Möglichkeit, diese zu beantworten.
- Es wurden zwei neue Arten von Anträgen zur Vervollständigung hinzugefügt:
	- Anfrage zur Stellungnahme: Bspw. muss der Gesuchsteller zur Einsprache / Rechtsverwahrung Stellung nehmen. Die zuständige Behörde kann nach eigenem Ermessen Dokumente übermitteln, die eine Stellungnahme der einsprechenden Person erfordern.
	- Projektänderungen: Bspw. muss die antragstellende Person das Projekt ändern und Dokumente entsprechend der in der Einsprache / Rechtsverwahrung formulierten Forderungen neu einreichen.

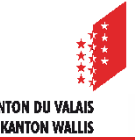

## <span id="page-17-0"></span>**Arbeitslisten**

- Jede Arbeitsliste ist auf eine bestimmte Phase eines Dossiers zugeschnitten. Die  $\mathcal{L}$ Sichtbarkeit eines Dossiers oder Unterdossiers in den Arbeitslisten basiert auf vorab festgelegten Regeln.
	- 1. Anträge zur Vervollständigung
		- Alle Unterordner Anträge zur Vervollständigung im Status "Erarbeitung Antwort", die an den/ die aktuelle/n Benutzer/in gerichtet sind
		- UND wo der/ die aktuelle Benutzer/in als Autor/in oder Viewer/in oder Arbeitsleitung Zugang zum übergeordneten Ordner hat
		- ODER er/ sie ist Einsprecher/ Einsprecherin oder Verfasser/in der Rechtsvorfahrung ist
	- 2. Meine Einsprachen / Rechtsverwahrungen
		- Alle Unterordner Einsprache/ Rechtsverwahrung, bei welchen der/ die aktuelle Benutzer/in ist der/ die Urheber/in der Einsprache oder der Rechtsverwahrung ist.

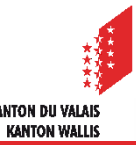